# PANDUAN MENGISI NILAI DI ACADEMIC ONLINE CAMPUS (AOC)

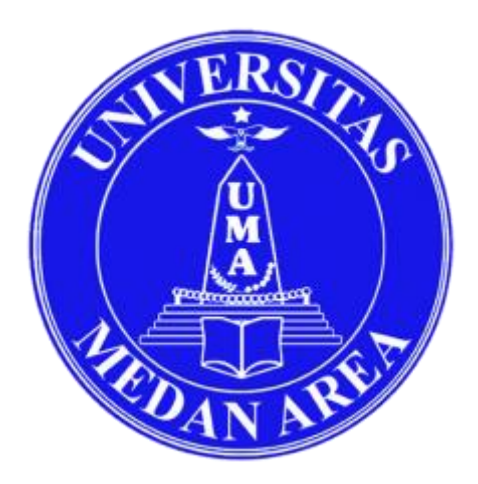

Disusun oleh Sutrisno, S.Kom

# UNIVERSITAS MEDAN AREA 2020

# Daftar ISI

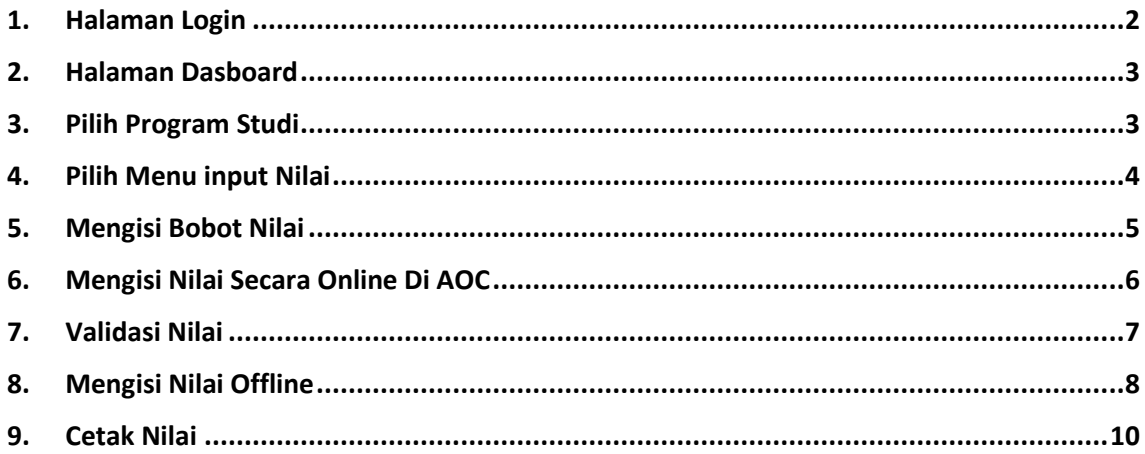

# Langkah Mengisi Nilai

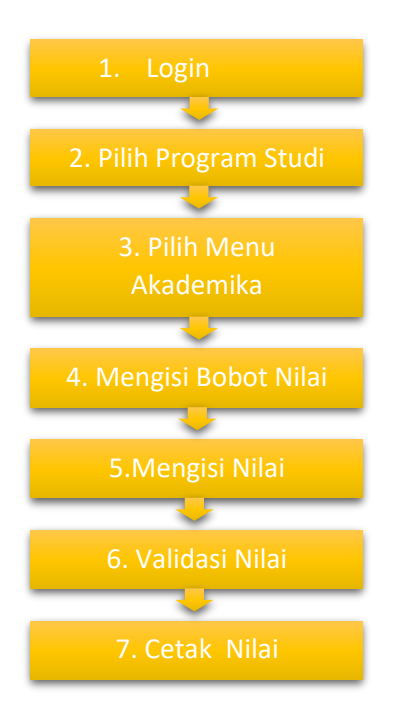

## <span id="page-2-0"></span>**1. Halaman Login**

Cara mengisi nilai di portal online Universitas Medan Area dapat diakses melalui alamat **aoc.uma.ac.id** maka akan terbuka tampilan sebagai berikut

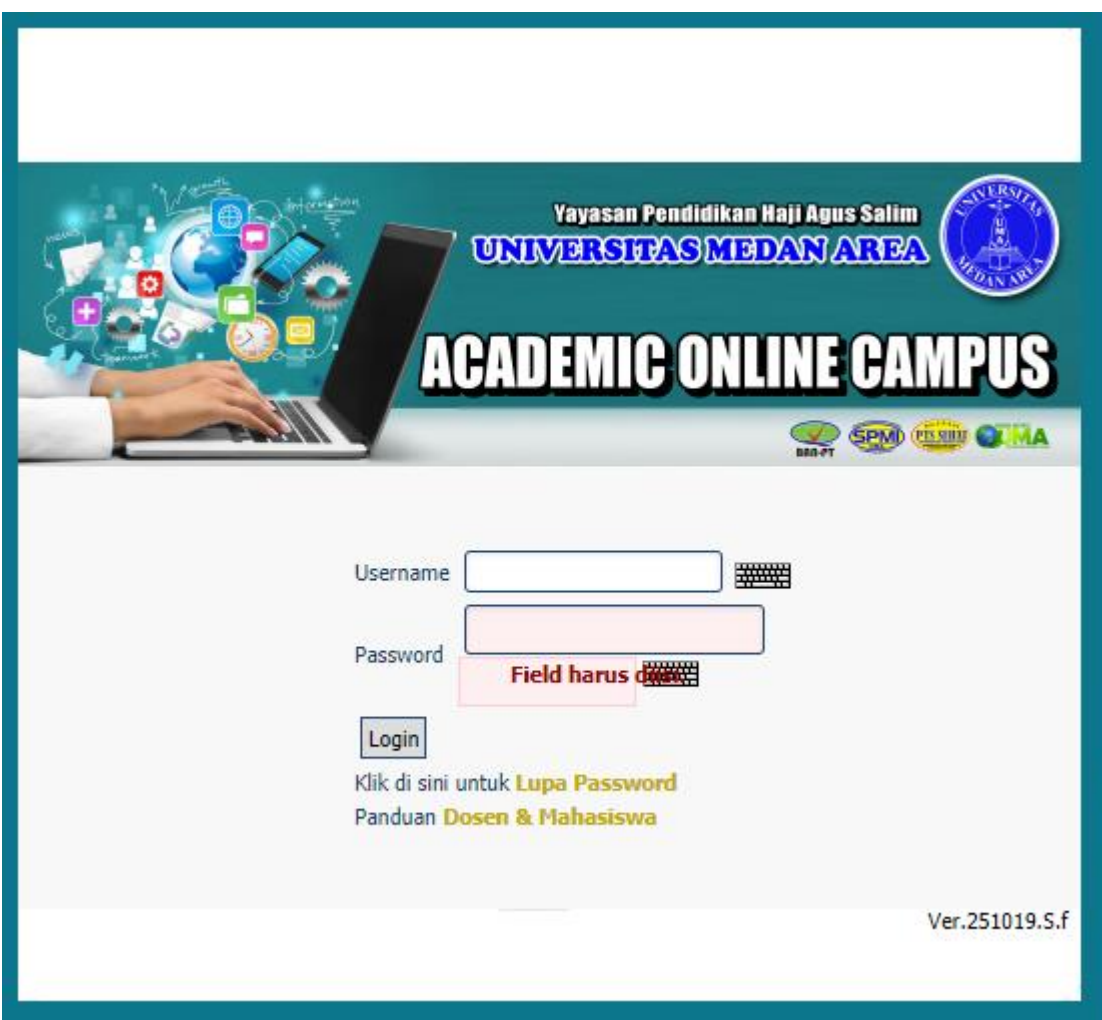

Langkah pertama adalah login dengan username berupa **NIDN Dosen** dan *password* yang telah diberikan, sesuai dengan akun **P3BMS** atau absen online kuliah.

#### <span id="page-3-0"></span>**2. Halaman Dasboard**

Setelah login kita akan bertemu halaman akun pribadi dosen, disini dosen dapat mengunggah foto, dan disarankan segera mengganti *Password* dengan cara klik pada menu foto dan *password* dipojok kanan atas.

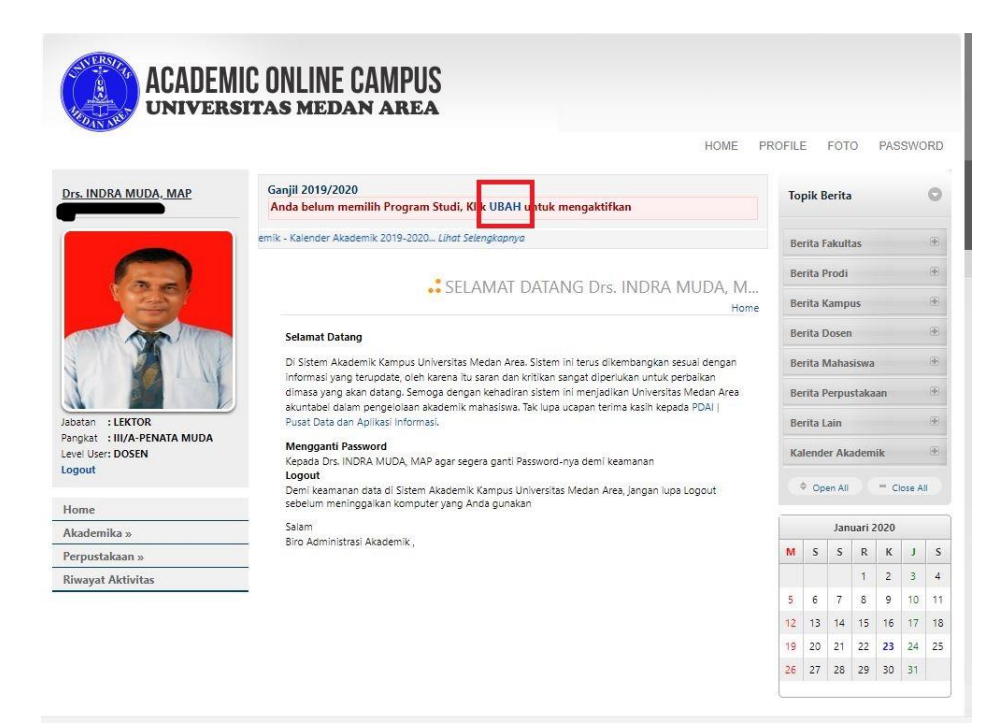

#### <span id="page-3-1"></span>**3. Pilih Program Studi**

Kemudian memilih program studi dimana dosen mengajar dengan cara klik **UBAH**, dan pilih **Program Studi**, seperti yang di tunjukkan pada gambar dibawah ini

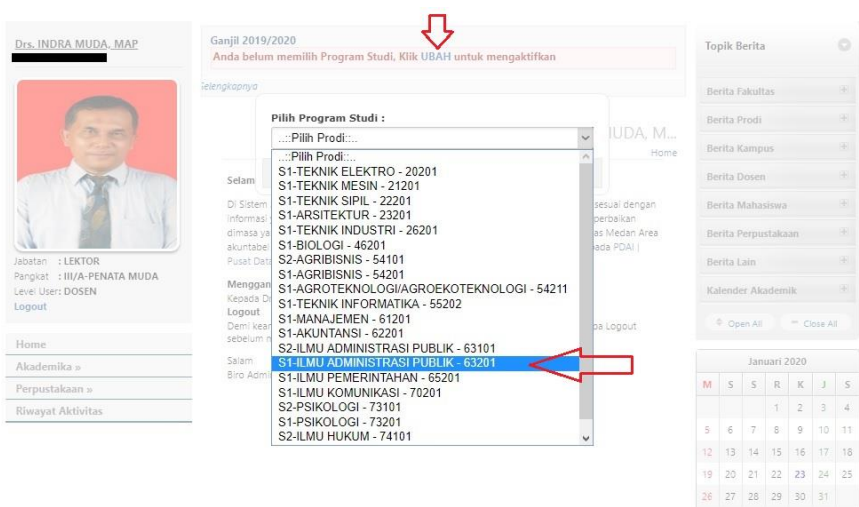

#### <span id="page-4-0"></span>**4. Pilih Menu input Nilai**

Selanjutnya pilih menu AKADEMIK → NILAI → INPUT NILAI ANGKA **MAHASISWA**

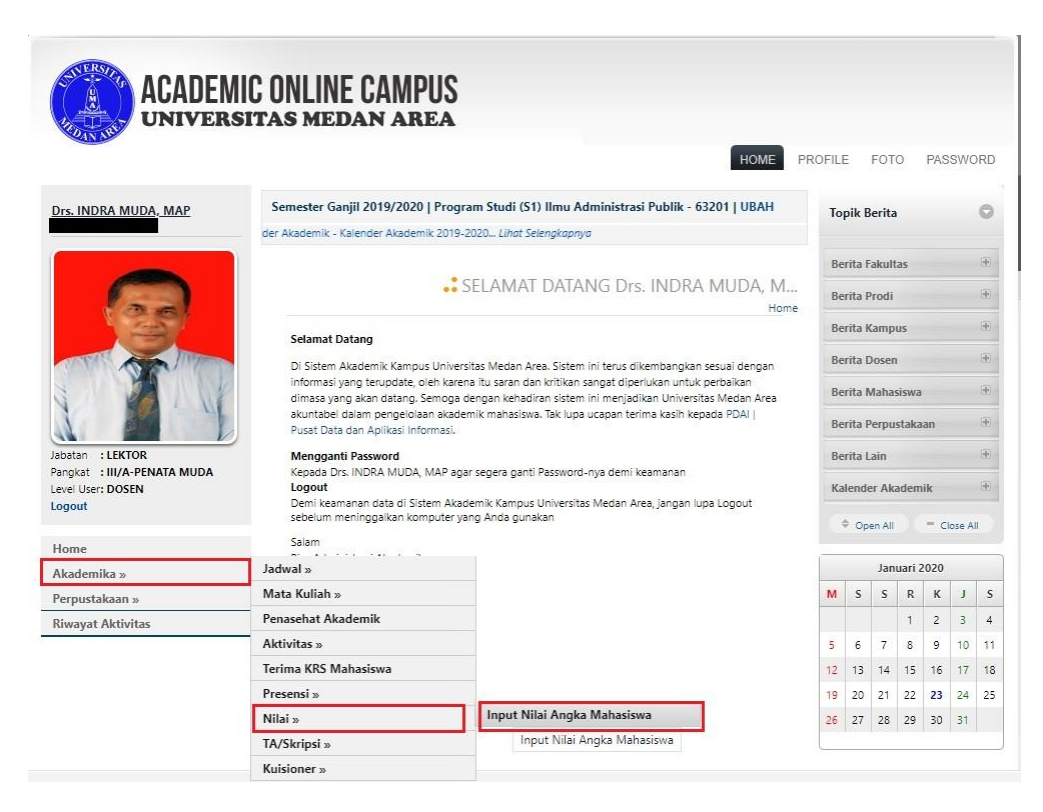

Kemudian memilih Periode Tahun Semester, Paket KRS Tempat Dosen Mengajar, dan memilih Mata Kuliah

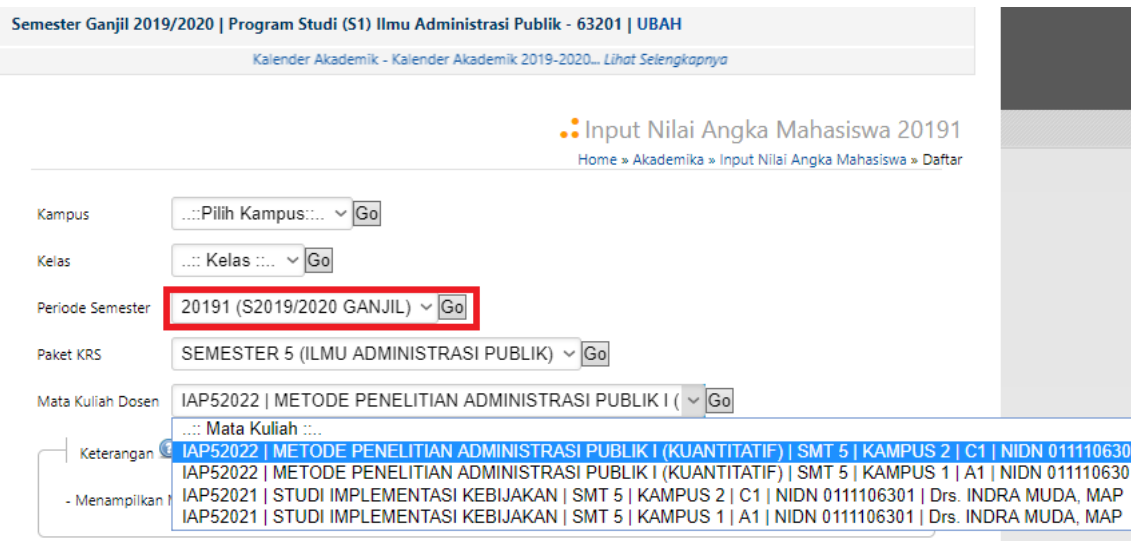

#### <span id="page-5-0"></span>**5. Mengisi Bobot Nilai**

Langkah selanjutnya adalah mengisi bobot nilai yang telah ditentukan oleh Universitas Medan Area, dengan cara klik tanda tambah (+) pada masingmasing bobot nilai.

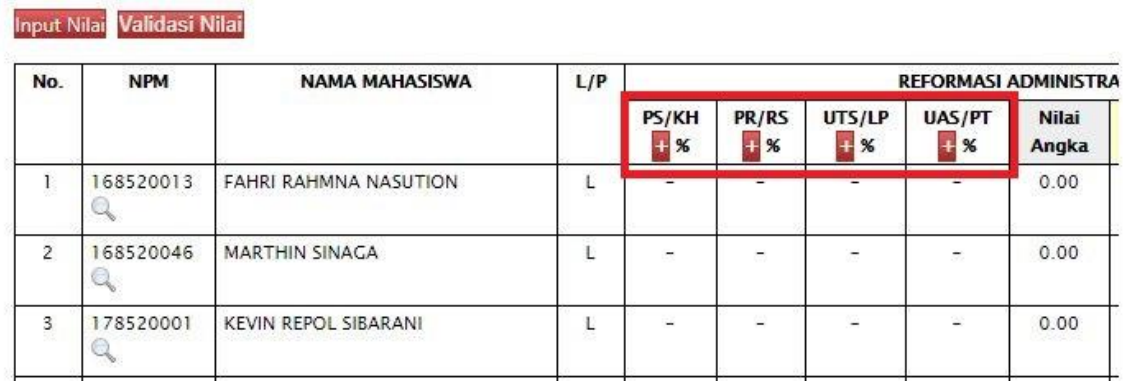

Bobot nilai untuk matakuliah Teori : **PS** : 10 %, **PR** : 50 %, **UTS** : 15 %, **UAS** : 25 %

Bobot nilai untuk Praktikum : **PS** : 30 %, **PR** : 10 %, **UTS** : 40 %, **UAS** : 20 %

Berikut ini adalah gambar pengisian Bobot Nilai Untuk Mata Kuliah Teori

**a. Bobot Nilai PS/KH**

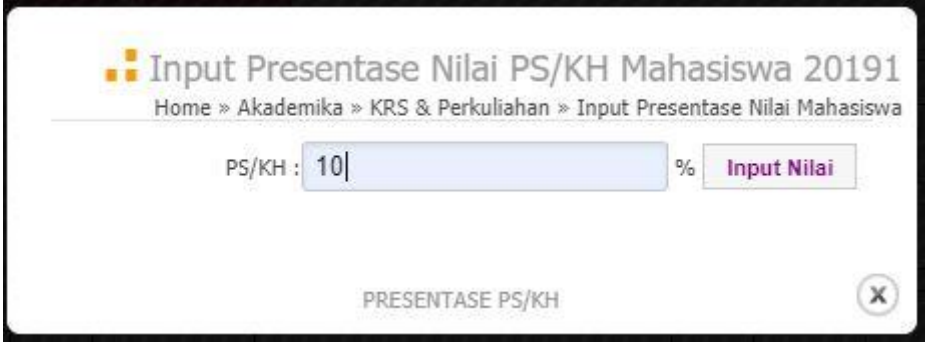

**b. Bobot Nilai PR/KH**

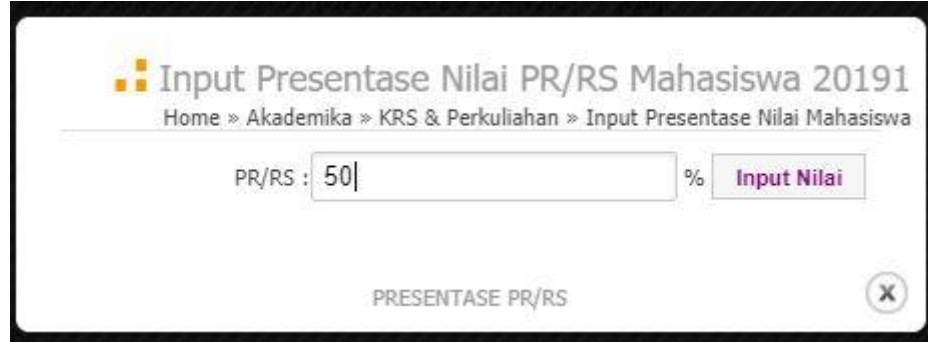

## **c. Bobot Nilai UTS**

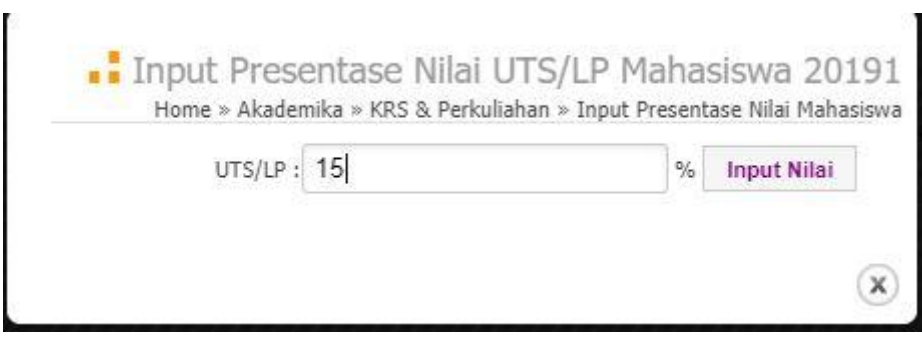

# **d. Bobot Nilai UAS**

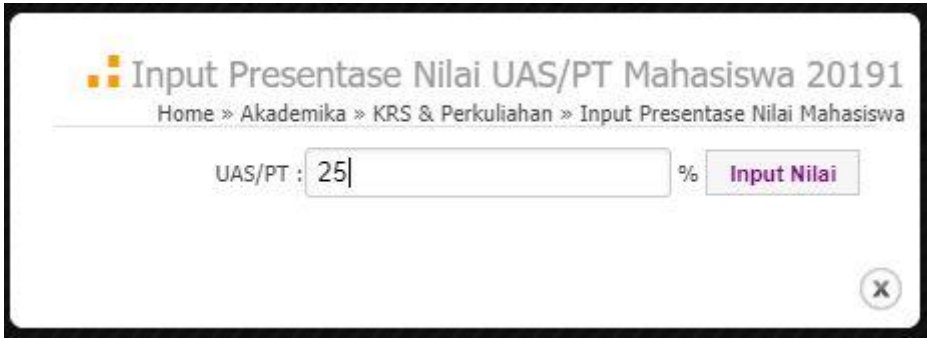

# <span id="page-6-0"></span>**6. Mengisi Nilai Secara Online Di AOC**

Cara mengisi nilai yaitu dengan cara klik menu **INPUT NILAI** di sebelah kiri atas Input Nilai Validasi Nilai

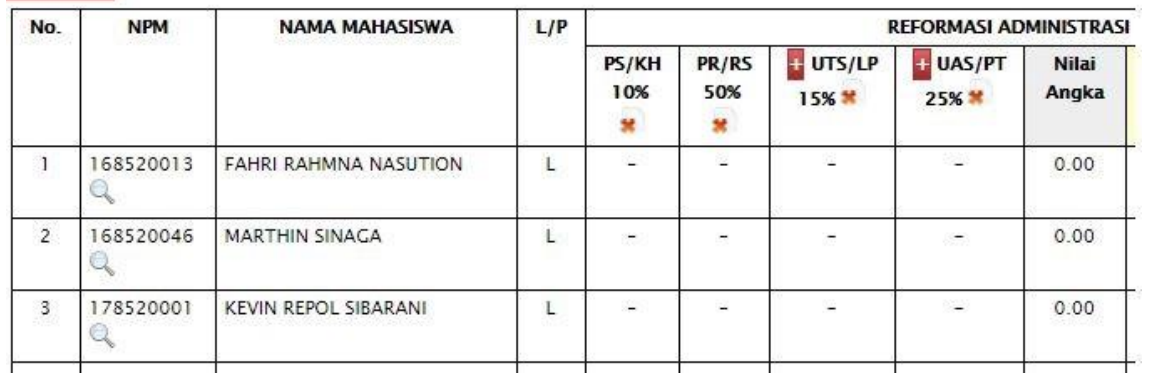

Maka akan terbuka tampilan sebagai berikut.

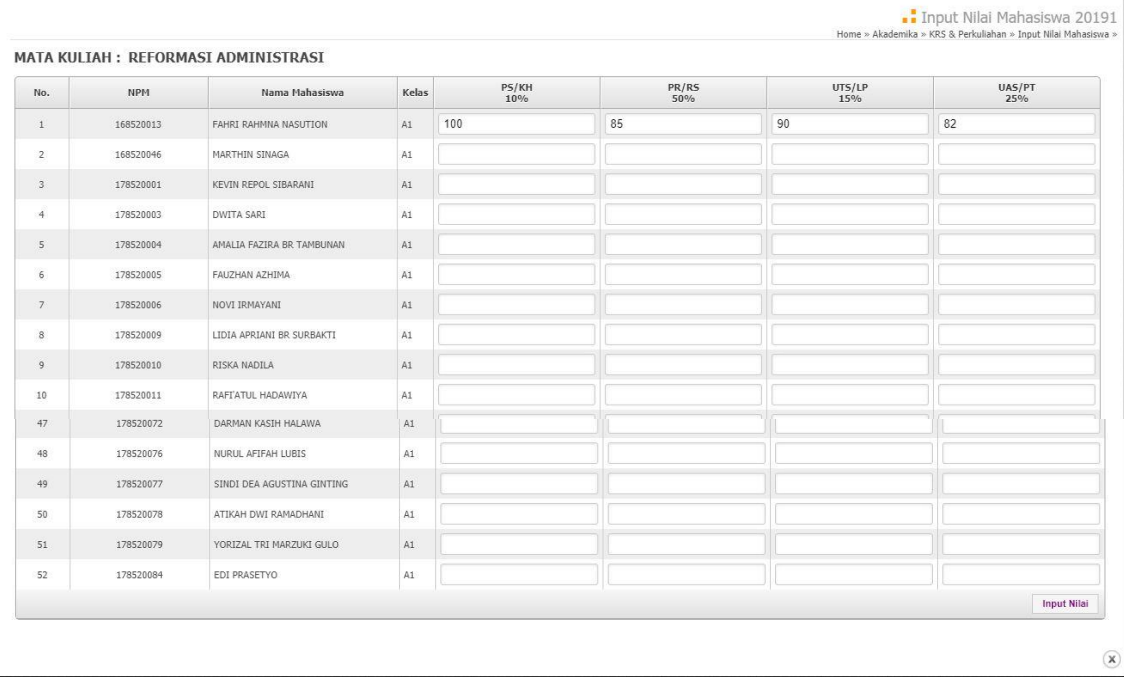

Disini kita dapat langsung mengisi nilai sesuai yang diperoleh oleh mahasiswa,

Contoh : **PS** : 100, **PR** : 85, **UTS:** 90, **UAS** : 82

Setelah nilai diinput semua atau sebagian dapat di simpan dengan cara klik tombol **INPUT NILAI** yang terletak dibawah sebelah kanan.

**Catatan** : Nilai yang di input adalah nilai yang belum di persenkan.

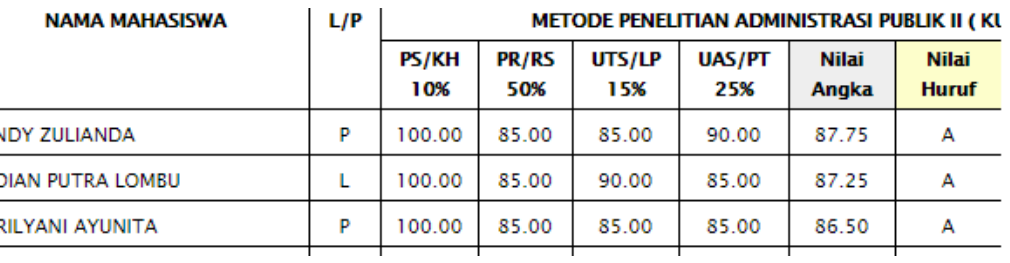

Setelah di Simpan tampilan nilai sebagai berikut :

#### <span id="page-7-0"></span>**7. Validasi Nilai**

Setelah nilai selesai di input, sebaiknya periksa kembali nilai agar terhindar dari kesalahan. Setelah diperiksa ulang selanjutnya klik **VALIDASI NILAI.**  Setelah nilai divalidasi dosen tidak bisa lagi mengubah nilai mahasiswa.

Jika dosen terlanjur Memvalidasi kemudian ditemukan ada kesalahan, maka dosen melapor ke Wakil Dekan I meminta ada perbaikan data, jika WD I

menyetujui, maka nilai bisa diubah kembali melalui akun dosen, setelah selesai perbaikan dosen wajib Memvalidasi Nilai kembali.

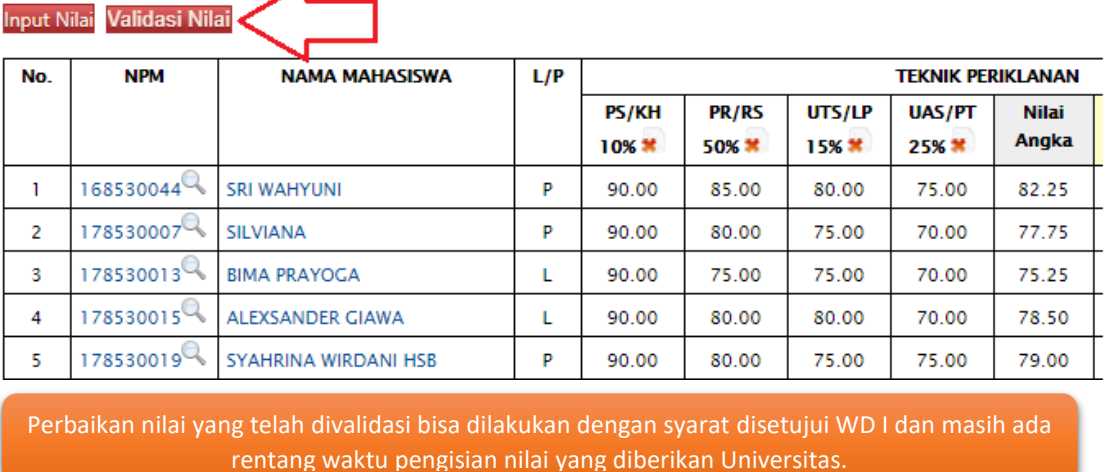

#### <span id="page-8-0"></span>**8. Mengisi Nilai Offline**

Input nilai juga bisa dilakukan dengan cara *offline*, yaitu dengan cara mengunduh format dalam bentuk excel, letaknya dibawah daftar mahasiswa

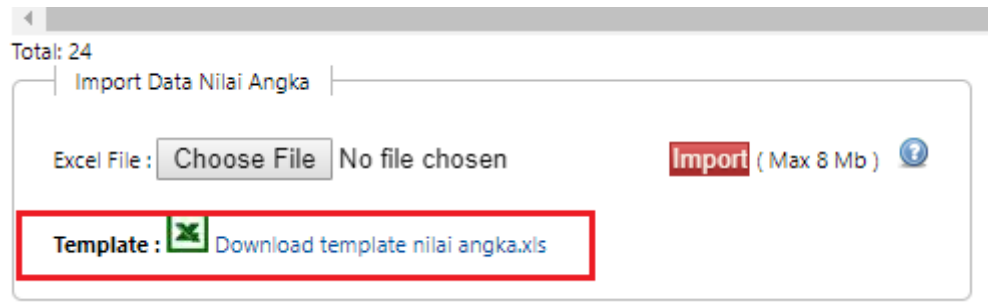

**Catatan :** Sebelum mendownload non aktifkan dahulu antivirus

Berikut ini adalah tampilan halaman nilai dalam bentuk Mic. Excel, disini kita bisa mengerjakan tampa menggunakan koneksi internet.

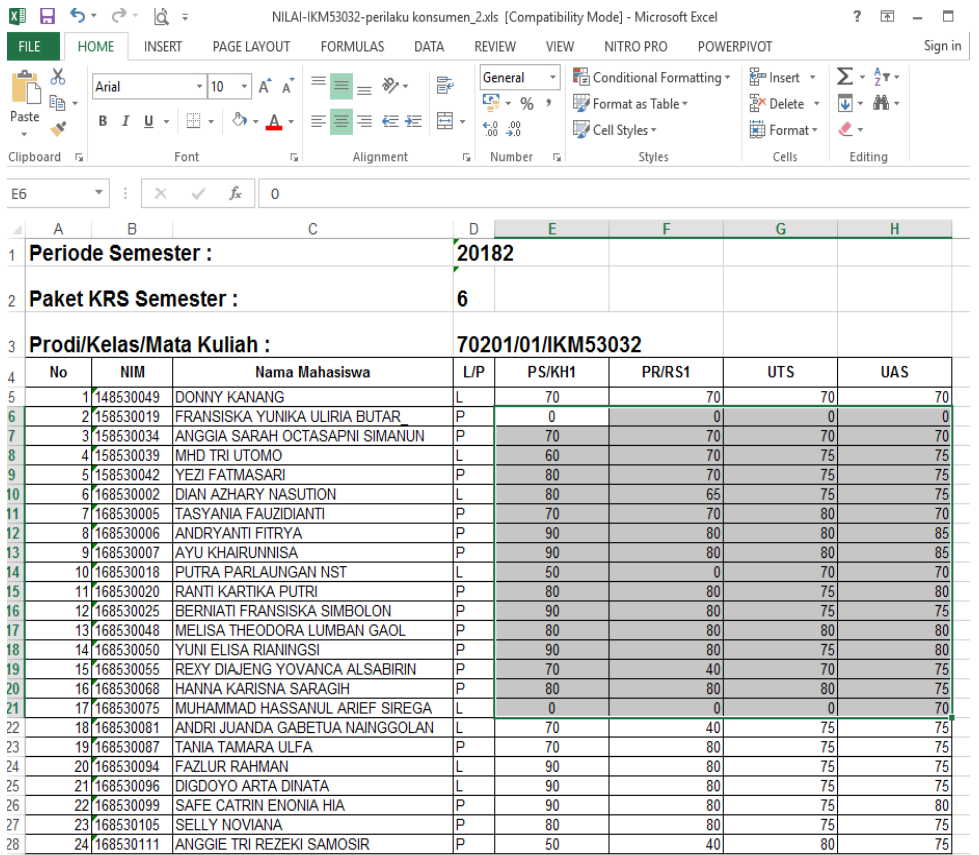

Setelah selesai input nilai diexcel kita bisa kembali membuka akun AOC, kemudian pilih **Choose File,** dan ambil file excel dimana disimpan, setelah itu Klik **Import**

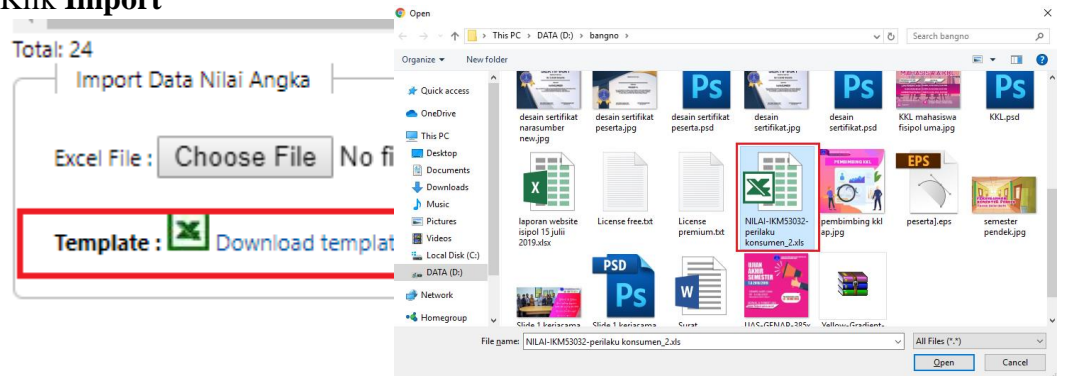

Jika upload berhasil, maka nilai akan tampil dihalaman seperti pada gambar berikut ini , di sarankan untuk memeriksa kembali nilai yang telah di upload.

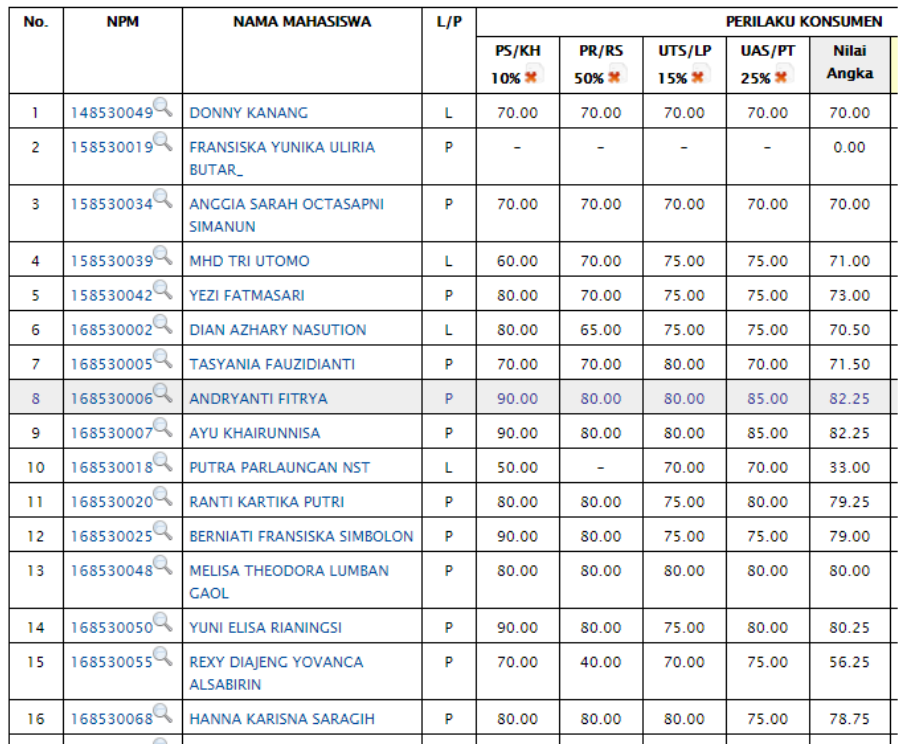

#### Input Nilai Validasi Nilai

Setelah nilai selesai di input maka kembali ke langkah 8 yaitu memvalidasi Nilai

### <span id="page-10-0"></span>**9. Cetak Nilai**

Setelah memvalidasi nilai, dosen bisa mencetak nilai mahasiswa dengan klik **Cetak**

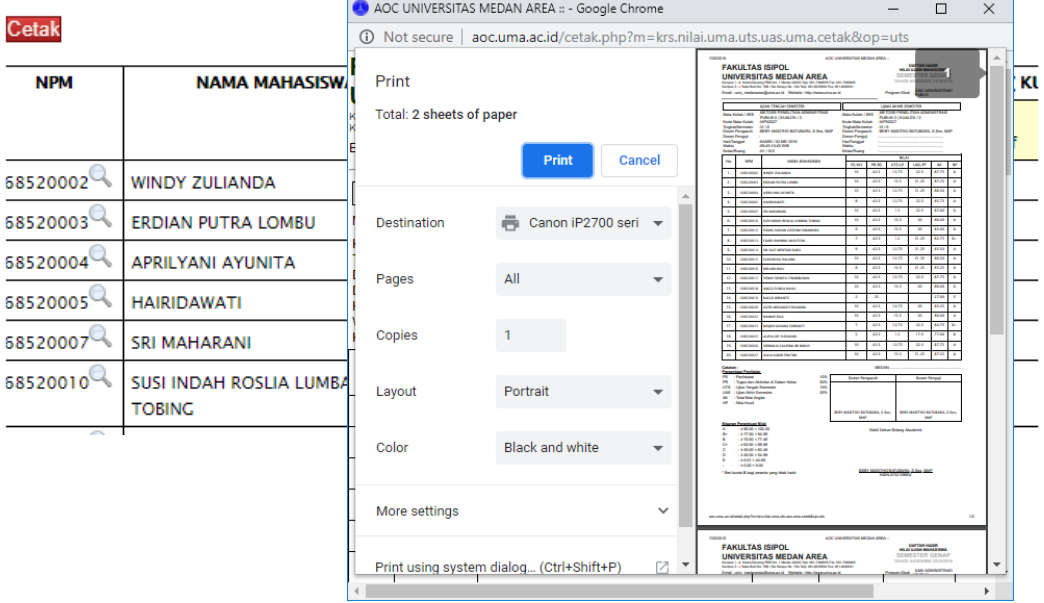